# **PACKAGE CONTENTS / SYSTEM REQUIREMENTS**

### *PACKAGE CONTENTS*

- Razer Gaming Mouse (Model: RC30-013601)
- Charging Dock(Model: RC30-013602)
- Charging Cable
- Screwdriver
- Important ProductInformation Guide

### *SYSTEM REQUIREMENTS*

- PC or Mac with a free USB 2.0 port
- Windows® 8 / Windows® 7 / Windows Vista® / Windows® XP (32-bit) / Mac OS X (10.8-10.10)
- Internet connection
- 100MB of free hard disk space

# **DEVICE LAYOUT**

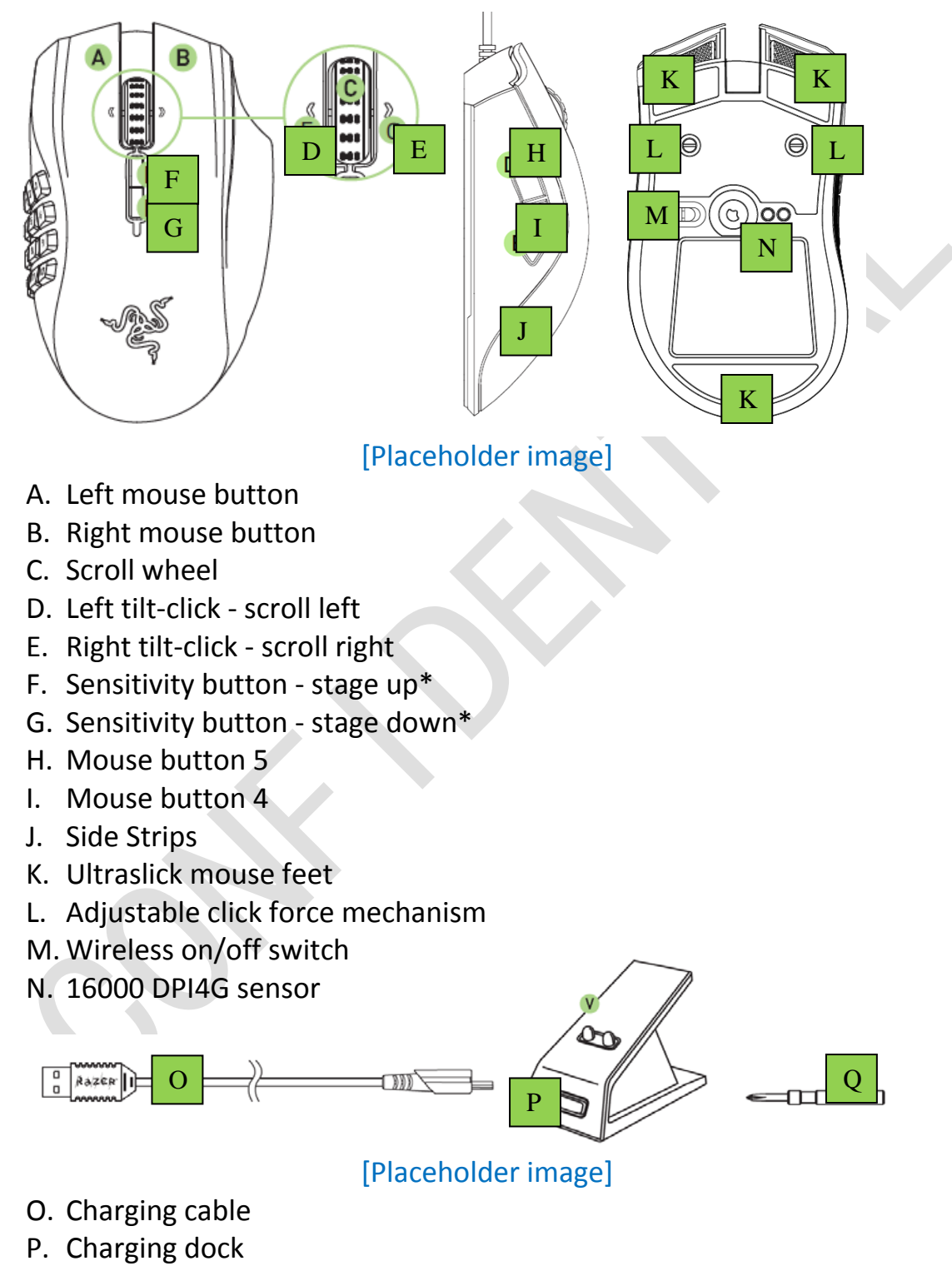

Q. Screwdriver

*Note: Once you have installed Razer Synapse, you will have access to more DPI options which you can configure to the Sensitivity buttons.*

### **SETTING UP YOUR RAZER MAMBA**

#### *ADJUSTING THE CLICK FORCE*

1. Take the screwdriver provided and insert it firmly into the adjustable click force mechanism.

#### [Placeholder image]

2. Rotate the screwdriver clockwise to increase or counterclockwise to decrease the resistance.

[Placeholder image]

#### *LIGHTING SCHEME WHEN CHARGING THE RAZER MAMBA*

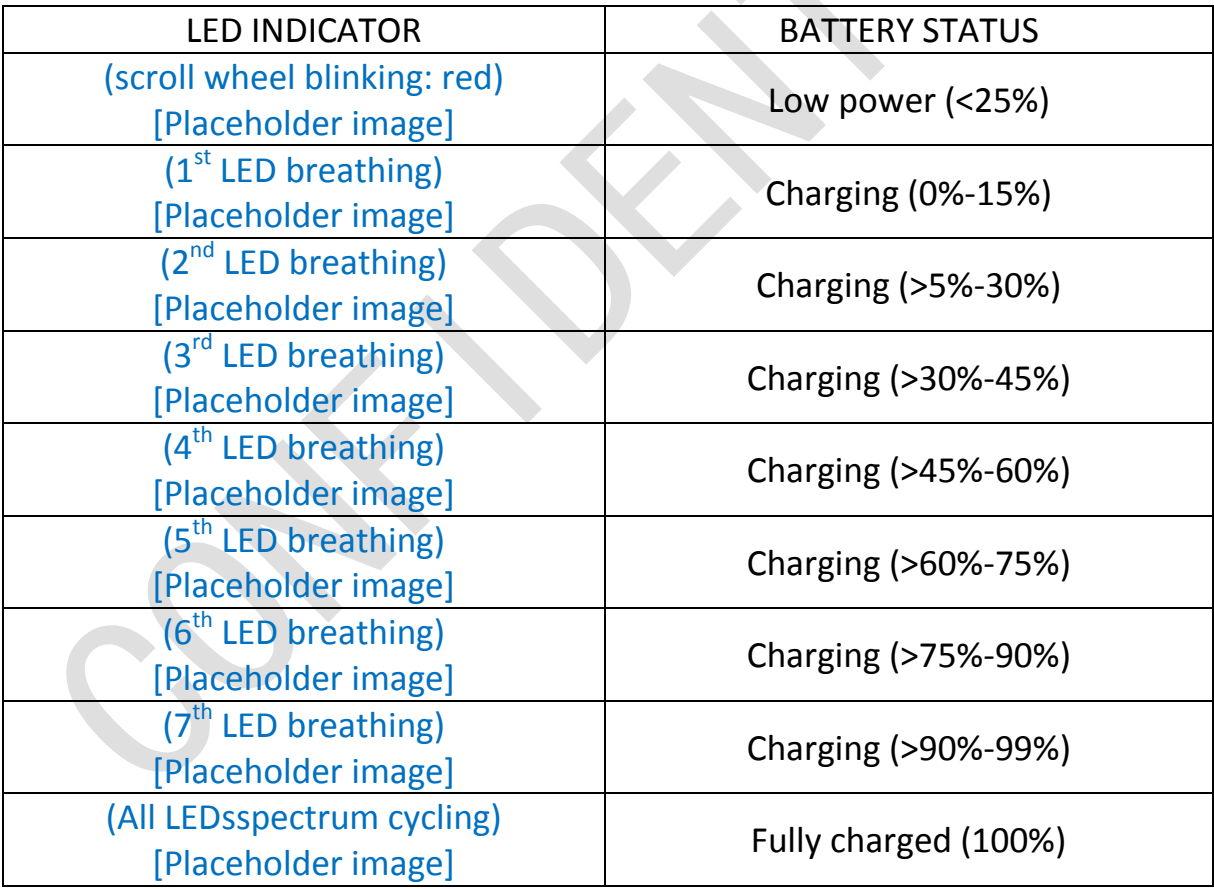

*Note: Thislighting scheme is only applicable if the Razer Mamba is placed on the charging dock. The Razer Mamba will resume its own lighting effects once it is removed from the charging dock.*

### *CHARGING YOUR RAZER MAMBA*

For best results, please fully charge your Razer Mamba before using it forthe first time. A depleted battery will be fully charged in about 5hours. If the Razer Mamba has not been used for an extended period, you mayneed to recharge it before use.

The Razer Mamba requires a USB connection that is able to supply sufficient power to charge the battery. The battery charging process of the Razer Mamba may be affected if connected to a non-powered USB hub or non-powered USB ports found on certain keyboards and other peripherals. When in doubt, it is preferable to connect the Razer Mamba directly to the USB port of your computer.

### *WIRELESS MODE*

1. Insert the micro USB connector to the charging dock and then insert the USB connector to your computer.

TO<br>COMPUTER [Placeholder image]

2. Slide the switch to the Wireless ON position as shown here. To conserve battery power, always move the switch to the Wireless OFF position when not using your mouse in wireless mode.

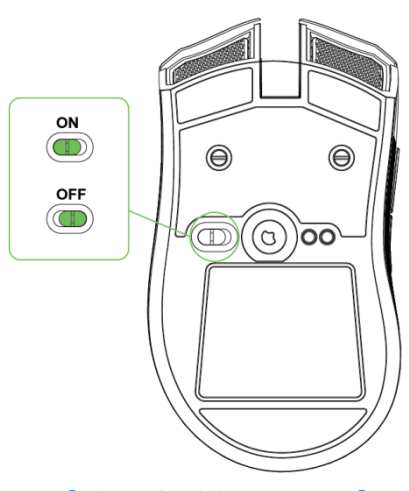

[Placeholder image]

3. To charge the Razer Mamba in wireless mode, ensure that the switch is set to Wireless OFF position and then place the mouse on the charging dock.

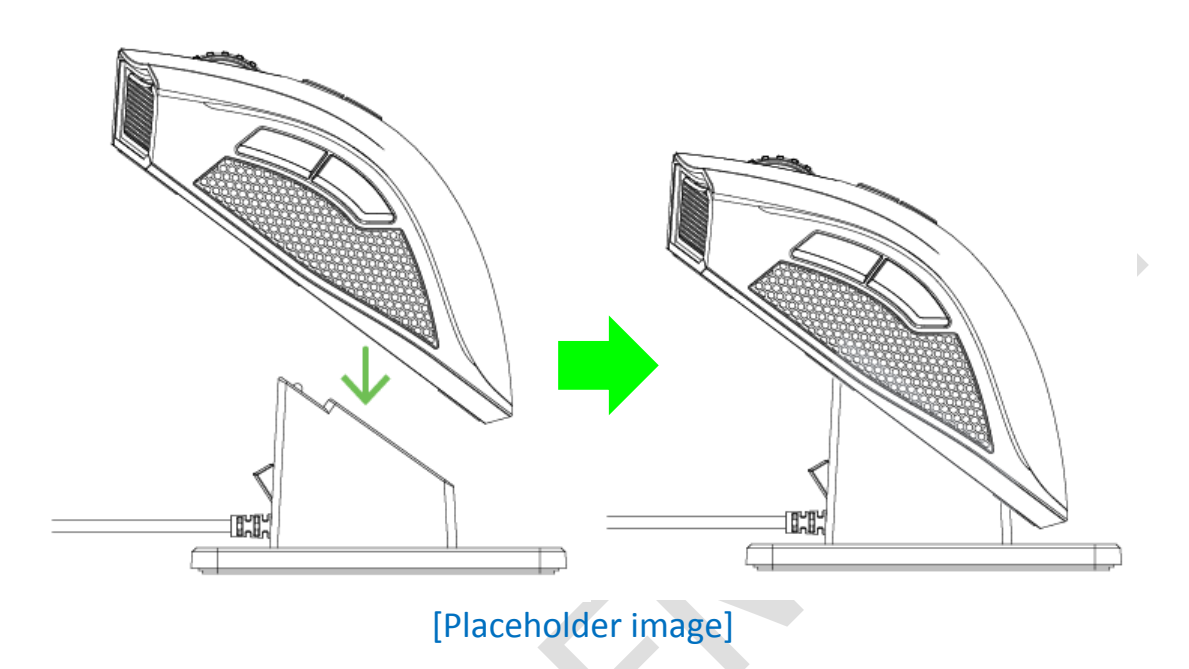

### *WIRED MODE*

Insert the micro USB connector to the Razer Mamba and then insert the USB connector to your computer.

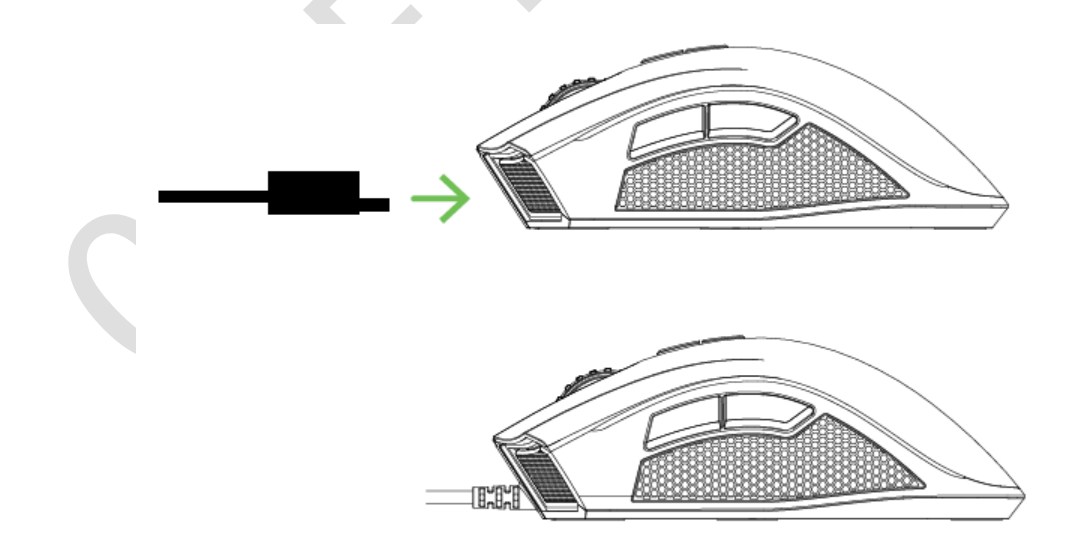

### [Placeholder image]

The Razer Mamba is now ready for use as a high performance wired mouse. In addition, its battery will automatically start charging in wired mode.

## **INSTALLING YOUR RAZER MAMBA**

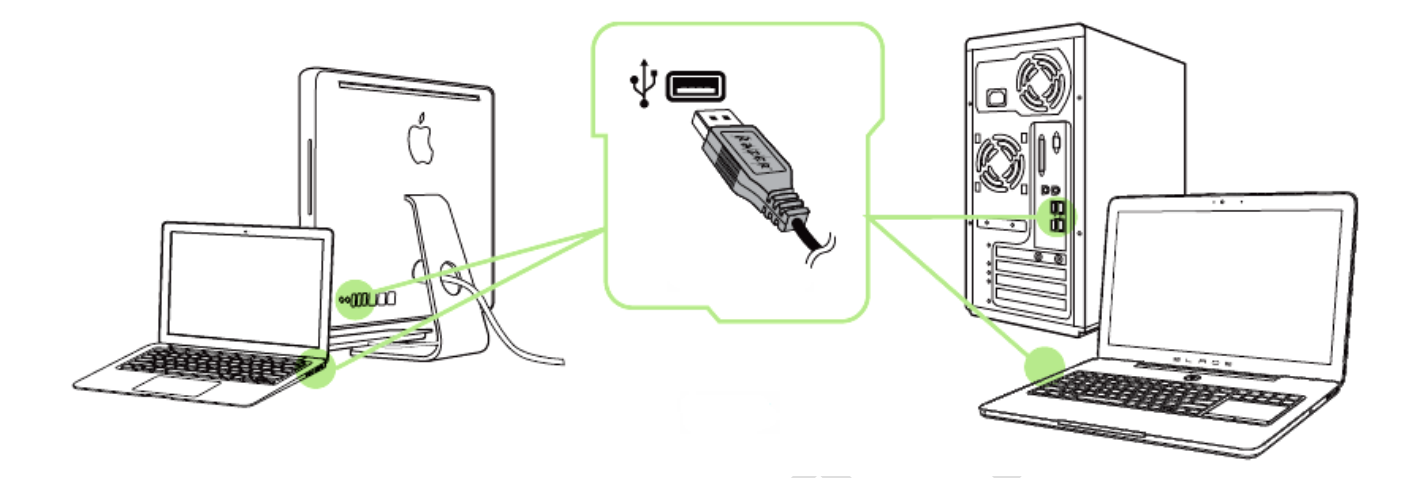

- Step 1: Connect your Razer device to the USB port of your computer.
- Step 2: Install Razer Synapse when prompted\* or download the installer from [www.razerzone.com/synapse.](http://www.razerzone.com/synapse)
- Step 3: Register for a Razer ID or log in to Synapse with an existing account.

\*Applicable for Windows 8 or later.

*Note:By default, the Razer Mamba is set to spectrum cycling. To customize the lighting, please install Razer Synapse.*

Please refer to the Online Master Guide at [www.razersupport.com](http://www.razersupport.com/) for in-depth instructions on how to configure and use your Razer Mamba.

# **CONFIGURINGTHE SYNAPSE CHROMA LIGHTING EFFECTS**

Each Chromaenabled device has a Lighting Tab on Synapse. This Lighting Tab allows you to customize the look of your Razer Mamba by being able to choose from 16.8 million colors for the charging dock, scroll wheel, and side strips. This tab also allows you to adjust the intensity of the lighting using the BRIGHTNESS dropdown menu.If you have other Chromaenabled devices, you

can synchronize all lighting scheme by clicking the **button**. Note that this synchronization function will only apply on devices that support the selected scheme.

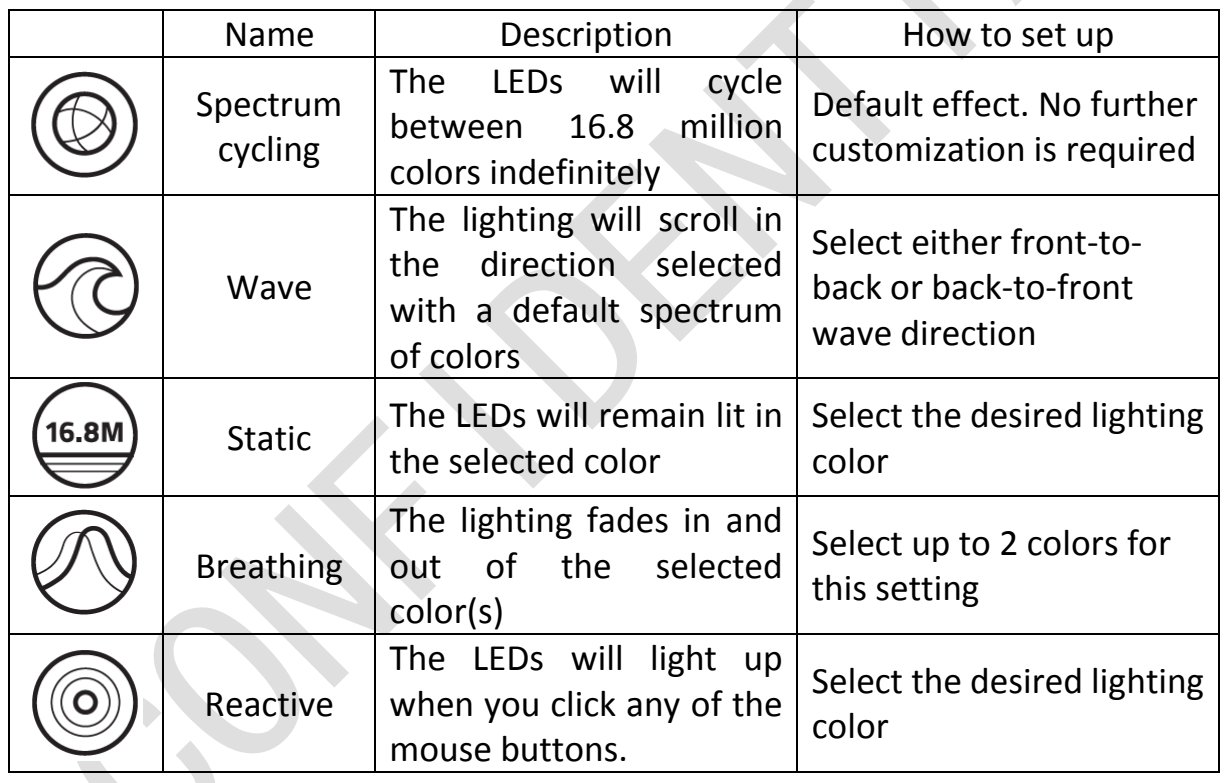

#### *BASIC LIGHTING EFFECTS*

You can further customize your Razer Mamba by accessing the Advanced Chroma Configurator on Synapse.For more Razer Chroma lighting profiles by the Razer community, and to share your own creation, please visit[:https://insider.razerzone.com.](https://insider.razerzone.com/)

# **REGISTRATION / TECHNICAL SUPPORT**

### *REGISTRATION*

Sign up now for a Razer Synapse account to get real-time information on your product's warranty status. To learn more about Razer Synapse and all its features, visit [www.razerzone.com/synapse.](http://www.razerzone.com/synapse)

If you are already a Razer Synapse user, register your product by clicking on your email address at the Razer Synapse application and select *Warranty Status* from the dropdown list.

To register your product online, visit [www.razerzone.com/registration.](http://www.razerzone.com/registration/) Please note that you will not be able to view your warranty status if you register via the website.

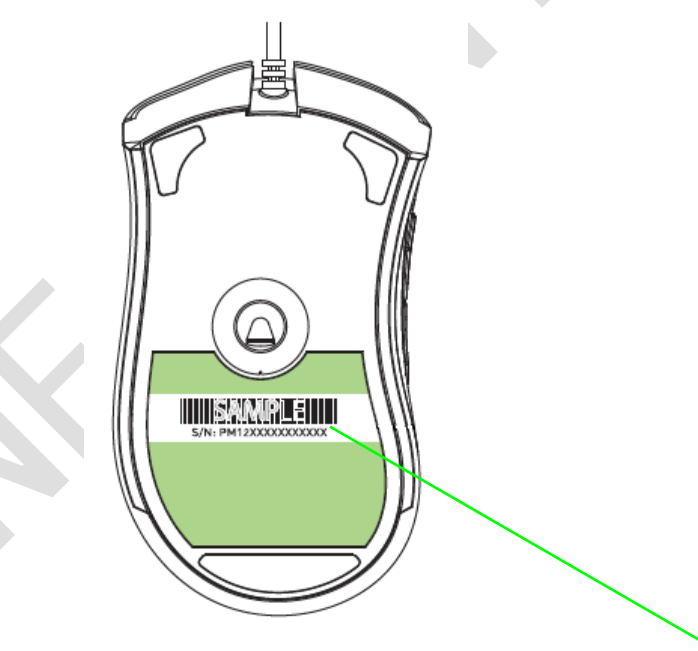

*Your product's serial number can be found here* [Placeholder image]

### **FCC DECLARATION OF CONFORMANCE**

This equipment has been tested and found to comply with the limits for a Class B digital device, pursuant to part 15 of the FCC Rules. These limits are designed to provide reasonable protection against harmful interference in a residentialinstallation. This equipment generates, uses and can radiate radio frequency energy and, if not installed and used in accordance with the instructions, may cause harmful interference to radio communications. However, there is no guarantee that interference will not occur in a particular installation. If this equipment does cause harmful interference to radio or television reception, which can be determined by turning the equipment off and on, the user is encouraged to try to correct the interference by one or more of the following measures:

- Reorient or relocate the receiving antenna.

- Increase the separation between the equipment and the receiver.

- Connect the equipment into an outlet on a circuit different from that to which the

receiver is connected.

- Consult the dealer or an experienced radio TV technician for help.

### **FCC CAUTION STATEMENT**

This device complies with Part 15 of the FCC Rules. Operation is subject to the following two conditions:

- (1) This device may not cause harmful interference, and
- (2) This device must accept any interference received, including interference

that may cause undesired operation.

# **Caution:**

Any changes or modifications not expressly approved by the party responsible for compliance could void the user's authority to operate the equipment.

## **INDUSTRY CANADA STATEMENT**

This device complies with Industry Canada licence-exempt RSSs. Operation is subject to the following two conditions:

(1) this device may not cause interference, and

2) this device must accept any interference, including interference that may cause undesired operation of the device.

Le présent appareil est conforme aux CNR d'Industrie Canada applicables aux appareils radio exempts de licence. L'exploitation est autorisée aux deux conditions suivantes:

(1) l'appareil ne doit pas produire de brouillage, et

(2) l'utilisateur de l'appareil doit accepter tout brouillage radioélectrique subi, même si le brouillage est susceptible d'en compromettre le fonctionnement